## WILLIAMSBURG COMMUNITY SCHOOL DISTRICT REV-TRAK

# **O N L I N E P A Y M E N T S N O W A V A I L A B L E**

As a convenience to parents, Williamsburg Community Schools provides parents an easy way to add money to their student's food service account or to pay for school fees. Our web store accepts payments over the internet 24/7. By contracting with RevTrak, a national credit card payment processor, we provide you a secure site for making payments.

#### **Pay the Following Fees Online:**

- Food Service
- Textbook Fees
- Technology Fees
- Parking Sticker

Parents can make payments online while on their home or work computer, any time of the day. It only takes a few minutes to make a payment using a VISA, MasterCard or Discover credit or debit card. The convenience of paying online is further enhanced when parents access the store and see a familiar shopping cart (just like shopping online.)

#### **To make online payments:**

- Visit our district website **williamsburg.k12.ia.us** and click on **RevTrak Online Payments** or go directly to the Web Store at **williamsburg.revtrak.net**
- Click on **fee** you wish to pay for
- Use your **VISA, MasterCard** or **Discover (Debit or Credit Card)**

A single \$3.50 fee will be applied at checkout for the convenience of making your online payment.

After school starts, you will only be allowed to pay for food service and the single fee will be \$2.25.

### **Please visit the Williamsburg Community Schools web site for future updates.**

Williamsburg Community Schools 810 West Walnut Williams, IA 52361 williamsburg.k12.ia.us

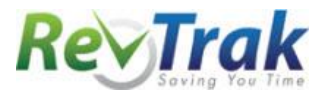

Please see reverse side for detailed online payment instructions.

## **Online Payment Instructions**

- Visit the school district website**: williamsburg.k12.ia.us** and click on **RevTrak Online Payments** or go directly to the Web Store at **williamsburg.revtrak.net**
- For **Food Service**: Enter **Student Last Name, First Name, Grade,** and **Parent Name.** Enter the **Amount** and click **"Buy Now"**
- For **Fees**: Click on **Student's School.** Click on **fee**. Enter **Student Last Name**, **First Name**, and **Grade**. Click **"Buy Now"**
- To make a payment for another student or another fee, click **"Continue Shopping"** and **repeat steps above**
- When all fees are in the shopping cart, click "**Go to Checkout"**
- If a **new customer,** select "**I am a new customer**" and enter your **email address. If a returning customer** select "**I am a returning customer"** and enter your **email address** and **password**. Select **Sign in**.

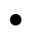

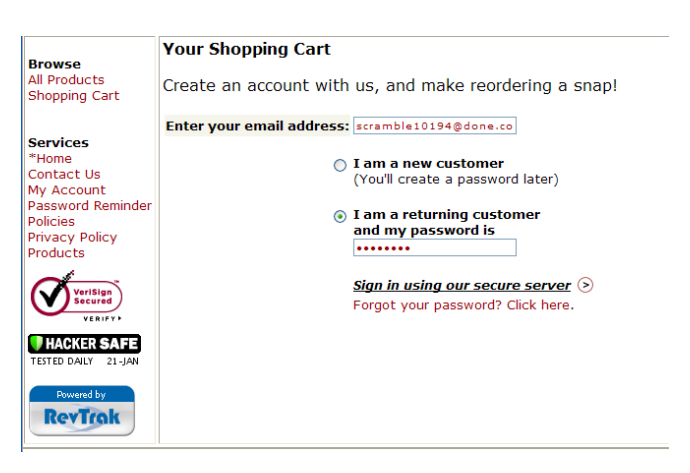

Enter your **Billing Information**, **Payment Information,** and **create a password**

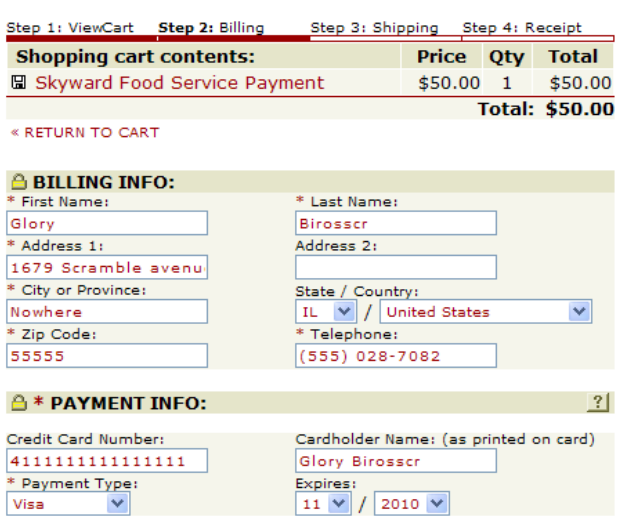

- Verify information for accuracy and select "**Complete Order**"
- Payment will be processed and **Receipt** can be viewed and printed.
- **Logout**